## **Why a video essay?**

A video essay is a great way for us to get to know you even better. While we evaluate every transcript and test score, and read every written essay—it's nice to associate your face and personality with your application. We understand not everyone is comfortable with submitting a video essay, which is why we've made it an optional component of the application.

# **Things to consider ahead of your video essay:**

- Relax and be yourself—let your personality shine! The goal of our video essay is to get to know you better.
- Utilize the practice questions and time to get comfortable with the technology.
- Conduct your video essay in a quiet and comfortable space—lessen any distractions. Remember you only have one "do-over."
- Consider your appearance. While we want this to be a lighthearted experience, we're also looking to see how you will fare in a professional school and future career setting.
- While we are interested in getting to know you, a focused response to the question asked is important.
- **Important: A secure internet connection, computer with a webcam and microphone, and an updated version of Adobe Flash is necessary to complete the video essay. In addition, you will need to use either Google Chrome or Mozilla Firefox.**

## **Reminders:**

- You have three attempts to record your video essay—each attempt will present a different question.
- You have 30 seconds to prepare your answer.
- You have up to 90 seconds to respond.
- After three attempts, your video will automatically submit and you will **not** have the option to retract it.

## **What does the video essay submission process entail?**

You will receive a single question. (All questions are those often asked by our admission committee members during an in-person interview.) You will have 30 seconds to think about your answer and then up to 90 seconds to answer the question. You do not have to use the entire 90 seconds, so if you finish your answer earlier, it's fine to stop the recording.

**Important Note: Your video essay link will appear in your checklist on your applicant portal. You have 24 hours to complete your video essay after submitting your application and paying your application fee**. If you do not complete your video essay within 24 hours, it will no longer be considered as part of your application. Even if you indicated you would complete the video essay in your application, *you will not be penalized* if you do not submit one.

## **Instructions for recording your video essay:**

- To begin, press the red [Start Test] button. You will start by testing your equipment (video and sound) with a ten-second practice session.
- Once you have thoroughly tested your equipment and acknowledge that it is working, you will be prompted to record your video essay.
- The system will display a question for you to answer. You will have 30 seconds to collect your thoughts and prepare your answer. A visual timer countdown will appear on the screen.
- You will have up to 90 seconds to respond with your answer to the video essay. You may use the entire 90 seconds or stop the recording when you have sufficiently answered the question. A visual timer countdown will appear on the screen.
- Once your recording has stopped, you may review it. If you are satisfied with your video essay recording, you may submit it. If you would like to record the video essay again, you will have the opportunity to do so.
- The system will allow you three chances to record your video essay. Each time you redo the video essay, you will be given a different question.
- **After three attempts at recording, you will not be given the opportunity to record again. Your final video will automatically be submitted and you will not have the option to retract your submission.**
- You will see a message that reads "We have successfully received your video submission" after you have recorded your video essay.

## **Video Essay Process – Applicant View:**

Begin by clicking on the Video Essay link in your check list on the applicant status portal. You will see a screen like this: *(Note, you will need to give your browser access to your camera and microphone in order to see this screen.)*

You have to conduct a test before beginning the video essay.

### **Video Essay (TESTING MODE)**

#### Instructions:

- To begin the recording process, click "Ready".
- . The question or prompt will then appear, and you will have 10 seconds to prepare a response before recording automatically begins. To begin recording earlier, click the "Start Recording".
- . Once recording has begun, you will have 10 seconds before the recording automatically stops. You may choose to stop the recording early (by clicking the "Stop Recording" button), or you may allow it to stop automatically at the end of the allotted time.
- Since this is a test recording, you will have only 10 seconds to prepare and 10 seconds to complete the test recording.
- . If you are not ready to begin testing, you can return to the application.

*Important note: If the "Ready" button does not appear, it means you have not given the browser access to your camera and microphone. You'll need to grant that access in order to record the video essay.*

Ready

When you're ready to record, click "Ready" and then "Start Recording" (or it will automatically begin after the countdown below the screen):

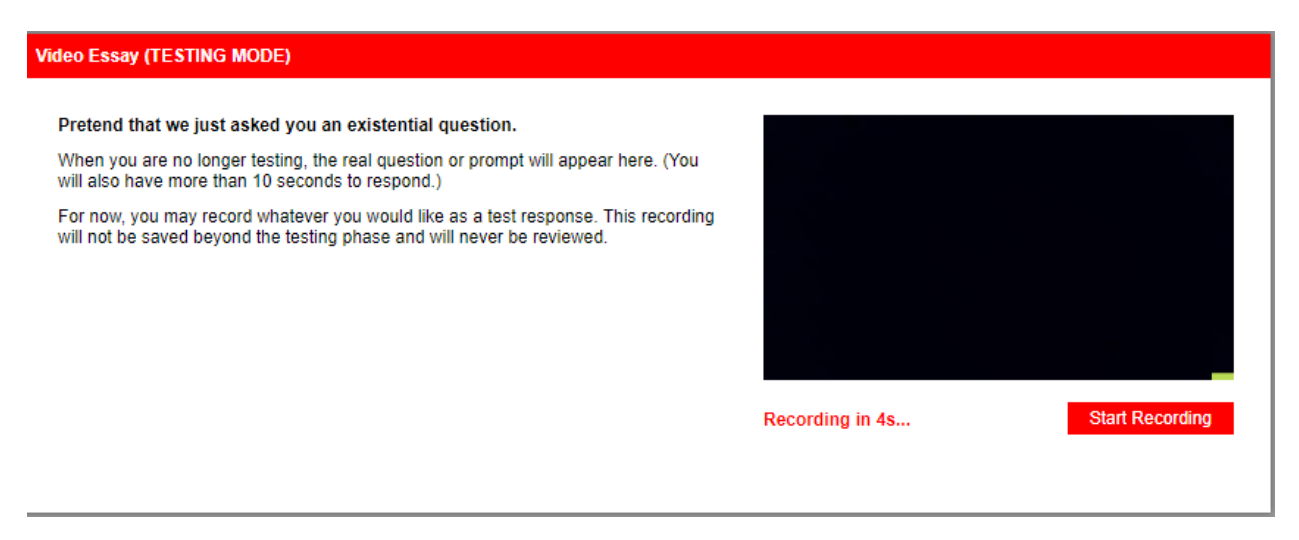

### **Video Essay (TESTING MODE)**

#### Pretend that we just asked you an existential question.

When you are no longer testing, the real question or prompt will appear here. (You will also have more than 10 seconds to respond.)

For now, you may record whatever you would like as a test response. This recording will not be saved beyond the testing phase and will never be reviewed.

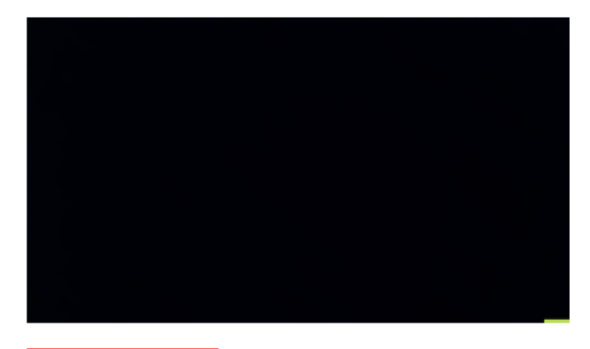

**Stop Recording** 

Recording... 7s remaining...

You will then be able to watch/listen to your test recording. You are responsible for ensuring you can see and hear yourself during the test to prepare for the actual video essay recording. The screen shots provided here are for instructional purposes only—*you should be able to see yourself in the recording instead of a black rectangle.* If you cannot, please check all your technical specifications (including that you granted access to your camera) and restart the test. You are able to start the test over if needed. Test as many times as you need to feel comfortable before recording your video essay.

Once you feel comfortable, you will be required to check the acknowledgement statement and then click the green "Ready" button.

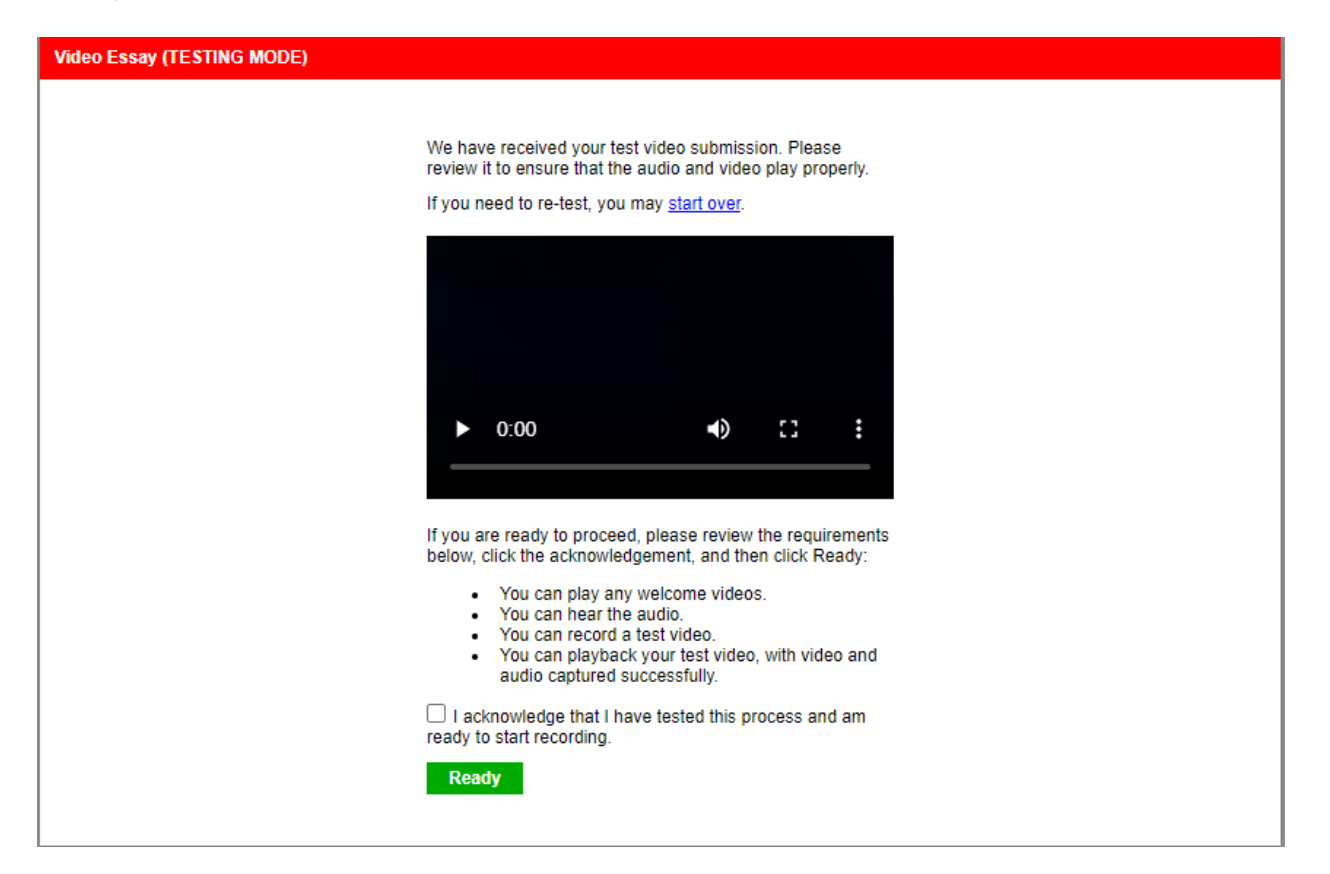

Then you will see a screen like this:

*Note: the box at the top of the screen is no longer red and does not include "testing mode." This is the actual video essay. There are instructions to guide you through the process.*

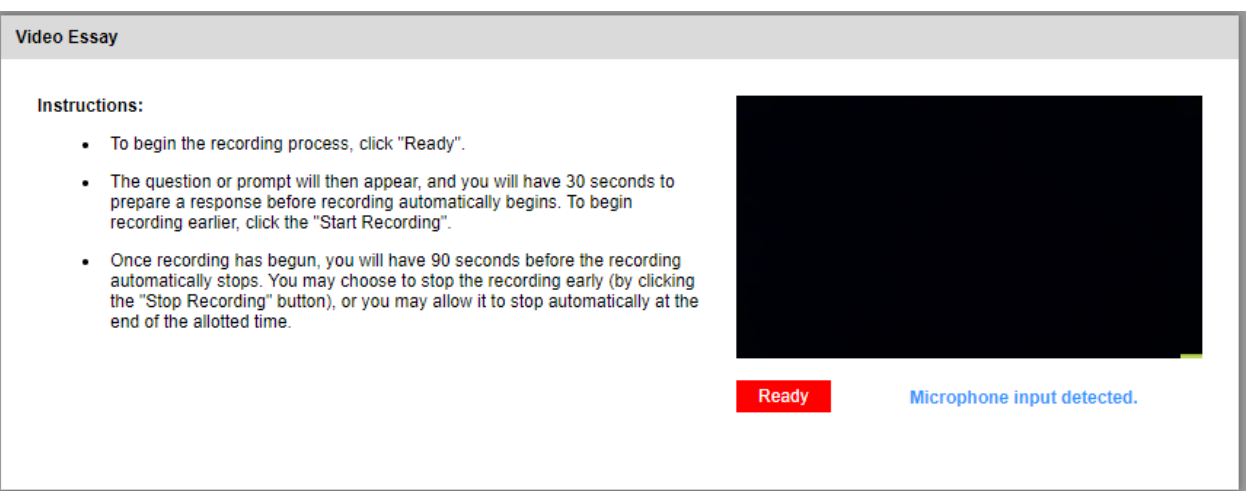

Once you hit "Ready" you will be shown their question. You will then have 30 seconds to read and prepare a response. You may begin the recording earlier if you choose.

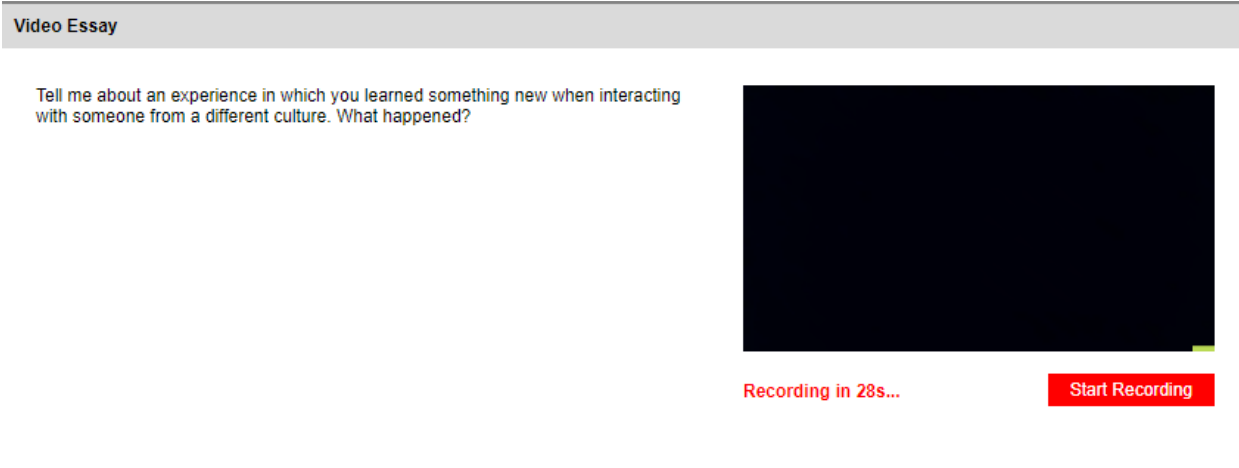

When you are done, click "Stop Recording." The time limit for the response is 90 seconds, so if you use the full time, the recording will stop automatically when time has run out.

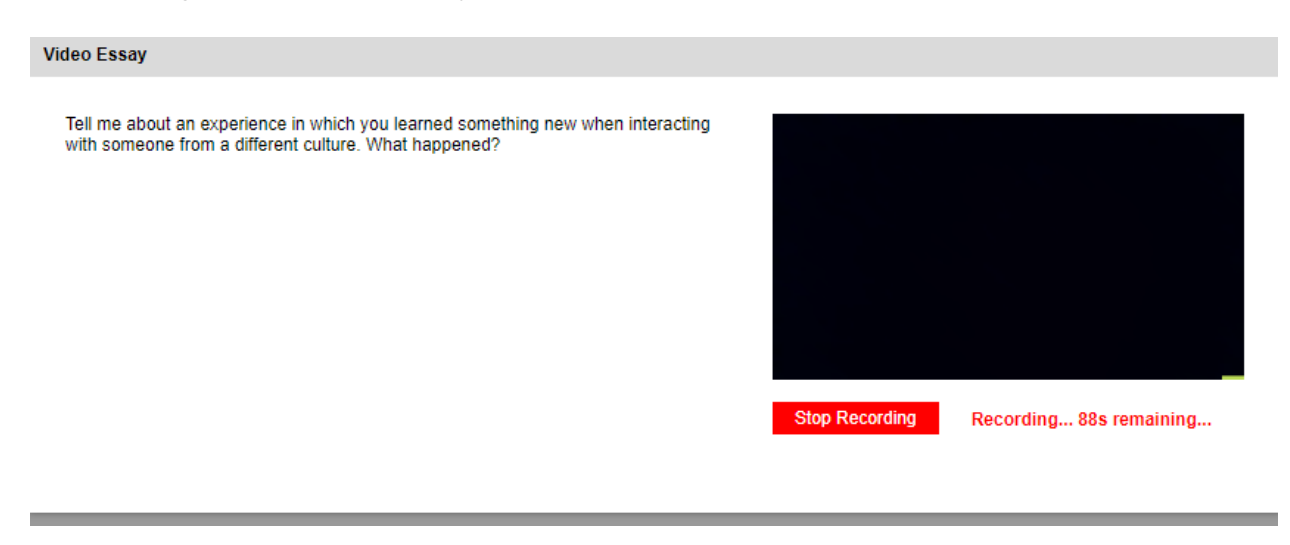

You will have the opportunity to review the essay once completed—if you are not happy with your first attempt, you may opt for a second or third attempt.

*Important note: if you opt for additional attempts, the previous version(s) of the video will be deleted. You will be given a new question to answer each time. After your third attempt you will not have the option to delete the video—it will be automatically submitted and you will not be able to retract it.* 

Once you have completed your video essay, a screen similar to the screen shot below will appear. Click "Continue" and it will bring you back to your portal.

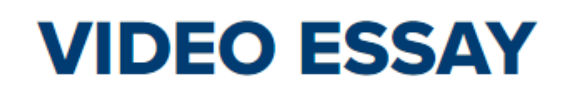

We have successfully received your video submission.

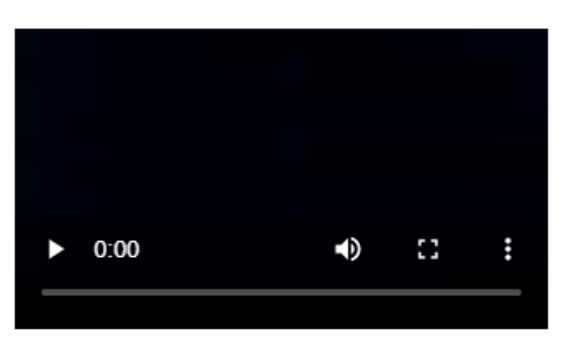

Continue